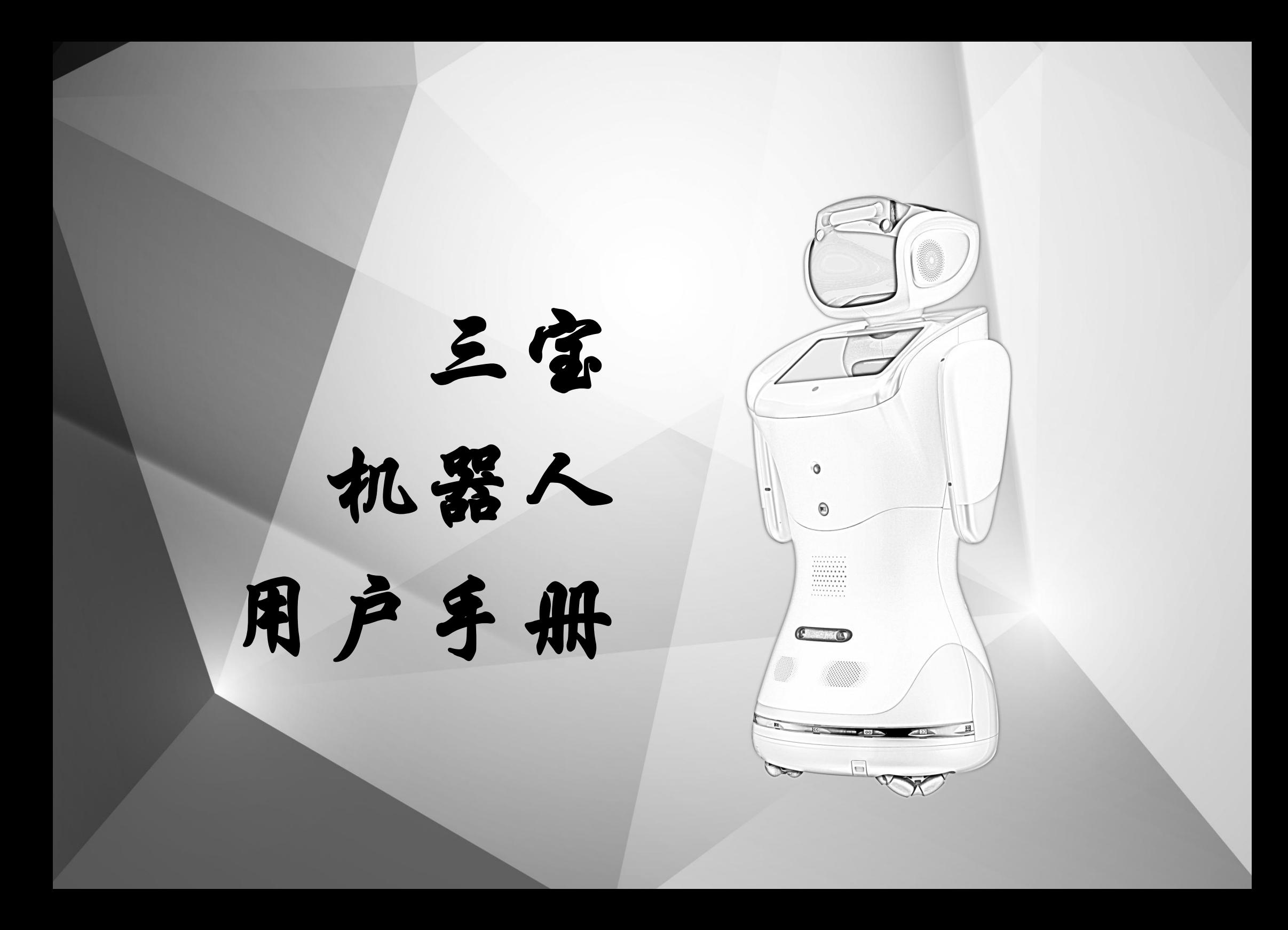

# 目录

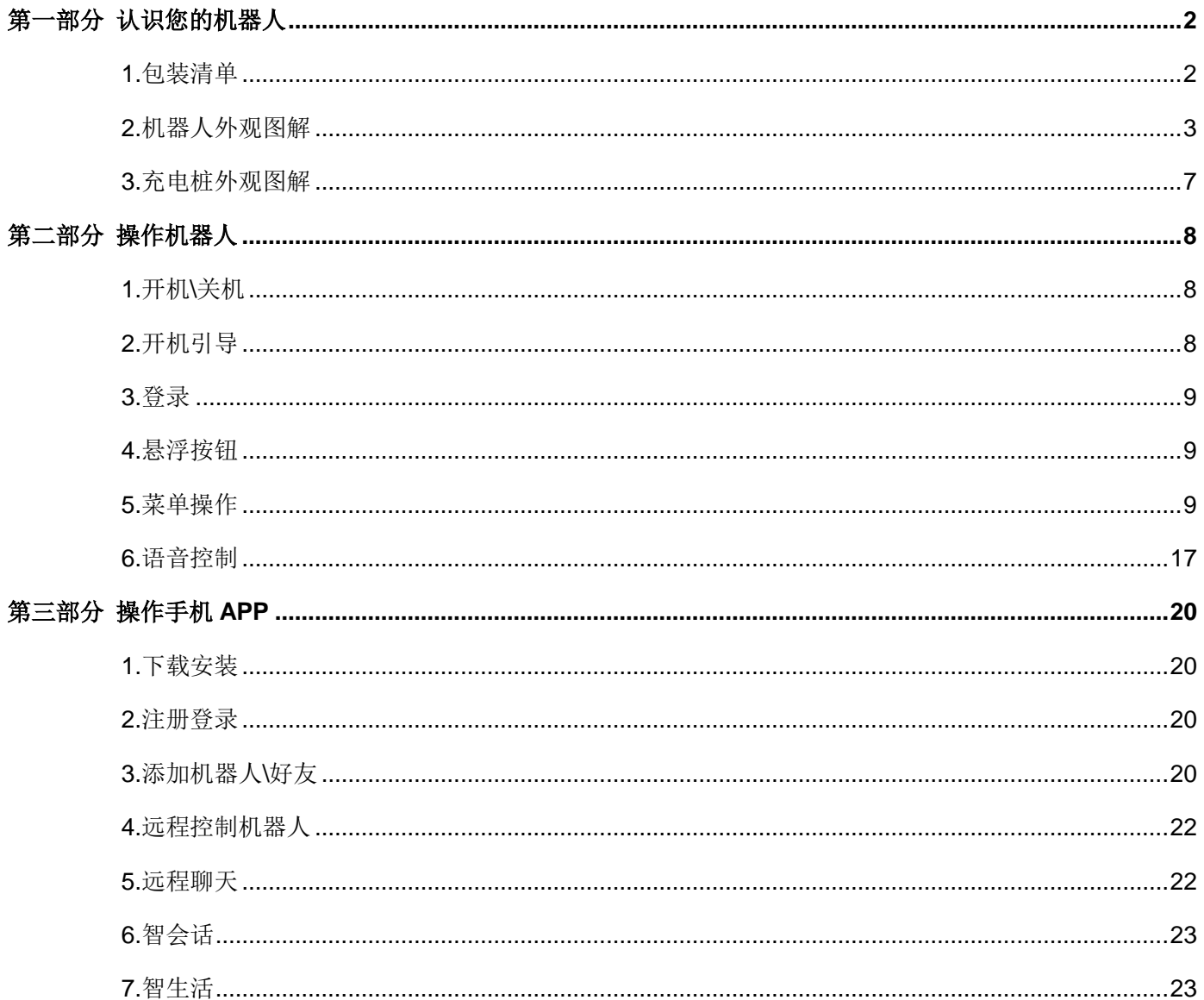

### 三宝机器人用户手册

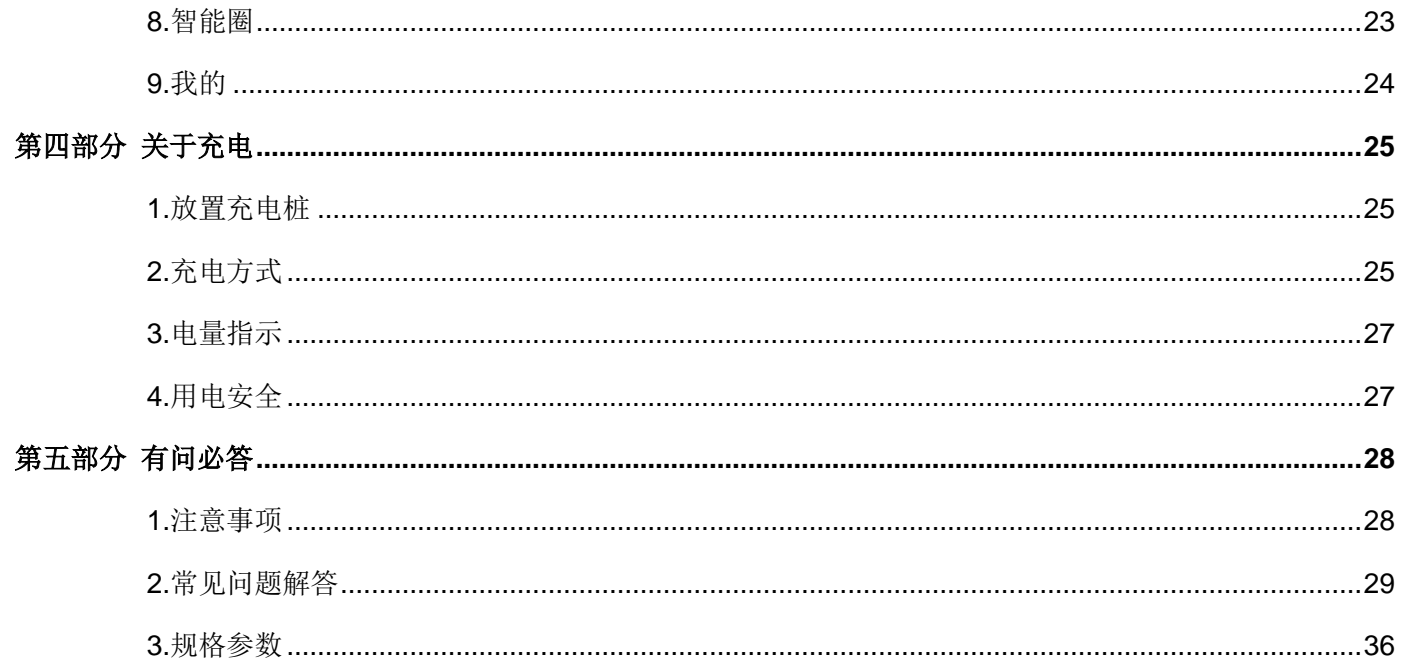

# 前 言

- 非常感谢您购买我司产品,本手册适用于三宝机器人。
- 学龄前儿童请务必在家长陪同下使用。
- 请未成年人在成人的指导下使用本产品。
- 如果允许未成年人使用本产品,请务必教导他们各种注意事项及用电安全。
- 请教导小孩勿将手指放入机器人翅膀与身体间、头部与身体间的缝隙, 避免机器人运动时夹伤手指。
- 我司将定期改进及更新本手册中的描述,更新的内容将会在本手册的新版本中加入,恕不另行通知。
- 本手册可能包含技术上不准确的地方或与产品操作不相符的地方,如果您按照本手册使用时遇到无法解 决的问题,请与我司客服或技术支持部门联系。
- 本手册中的内容仅为用户提供参考指导作用,请以实物为准。

# <span id="page-4-0"></span>第一部分 认识您的机器人

# <span id="page-4-1"></span>1.包装清单

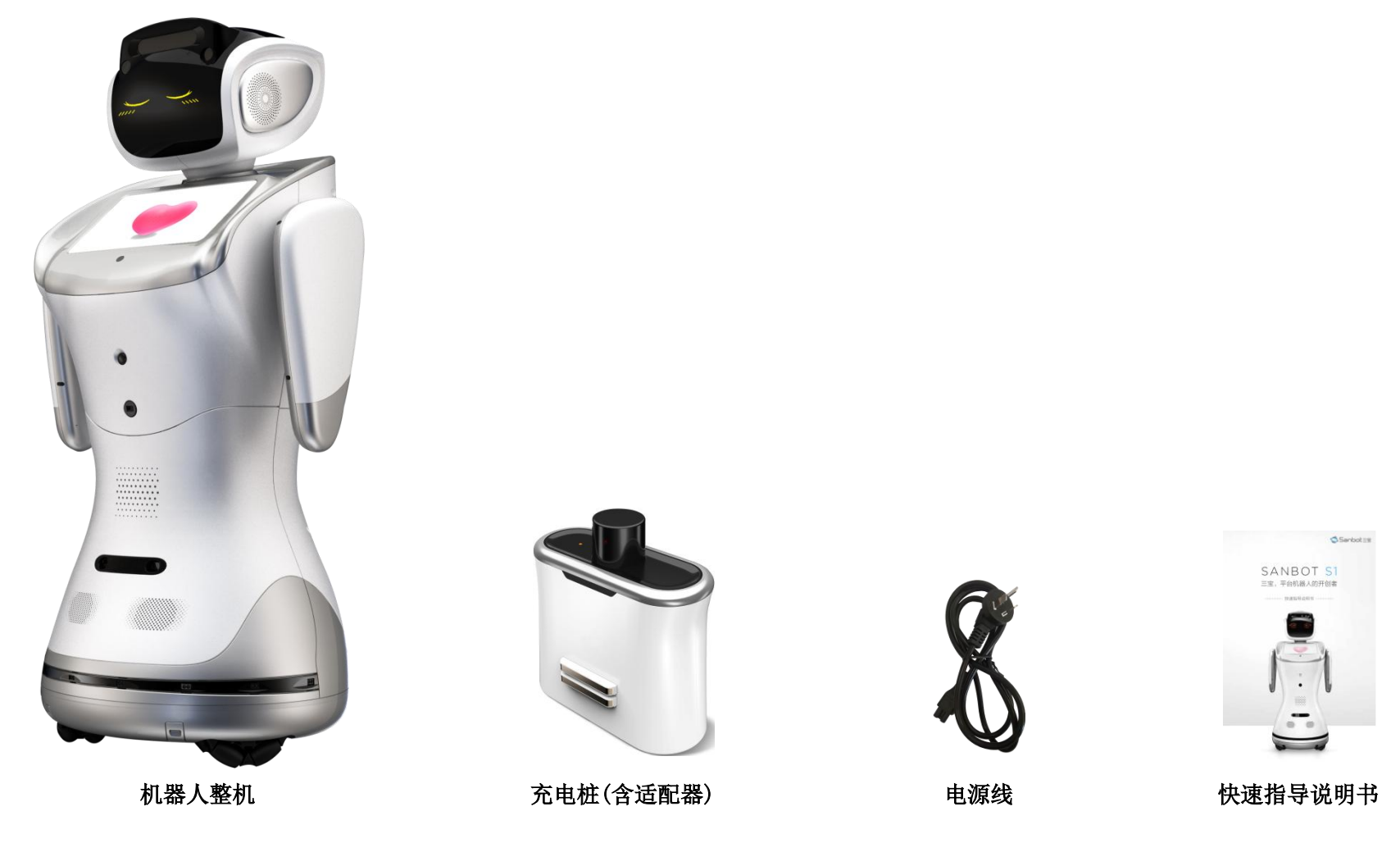

我们将按照您购买时选择的颜色安排发货,以上图片仅供参考。

# <span id="page-5-0"></span>2.机器人外观图解

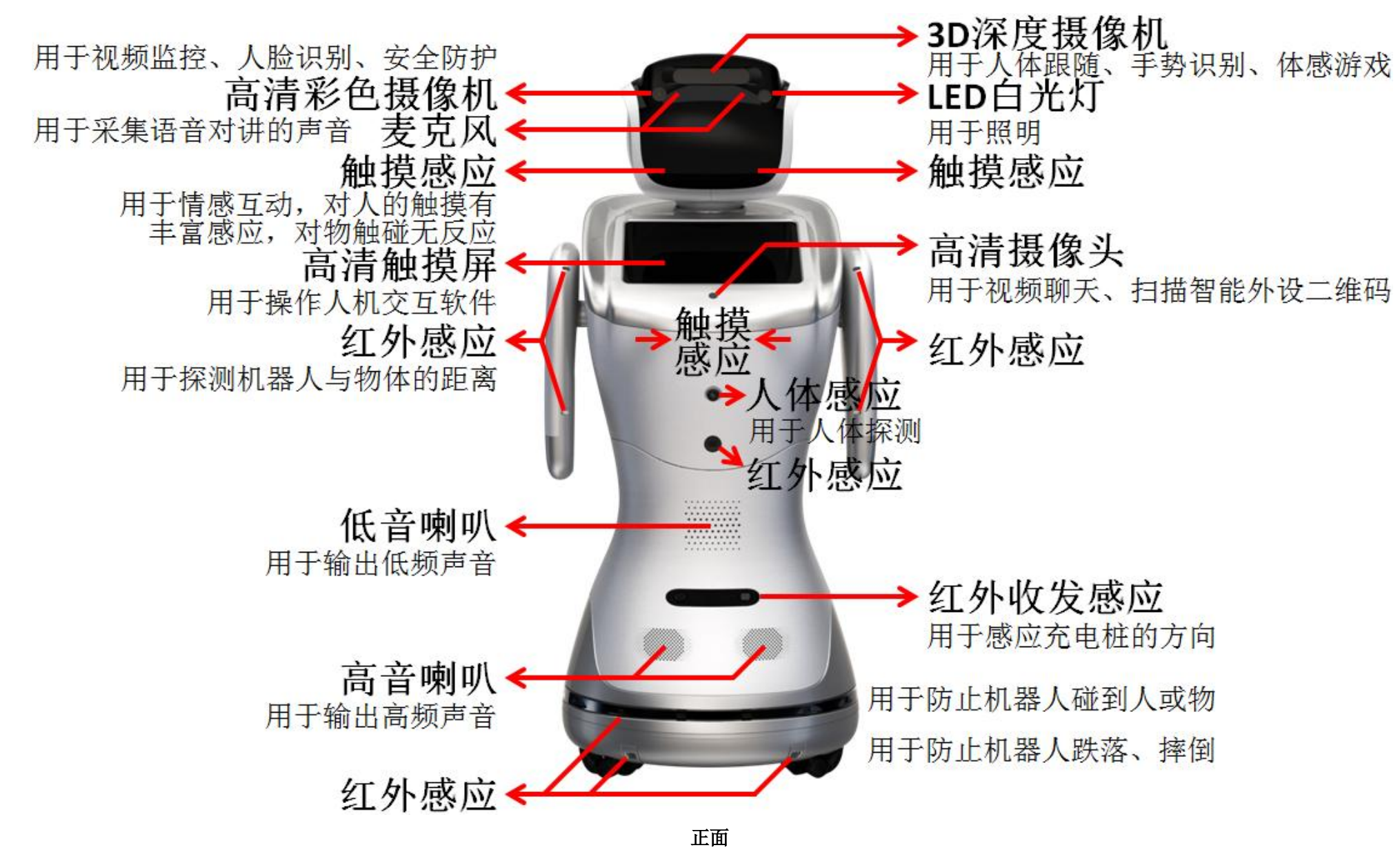

2.机器人外观图解(续)

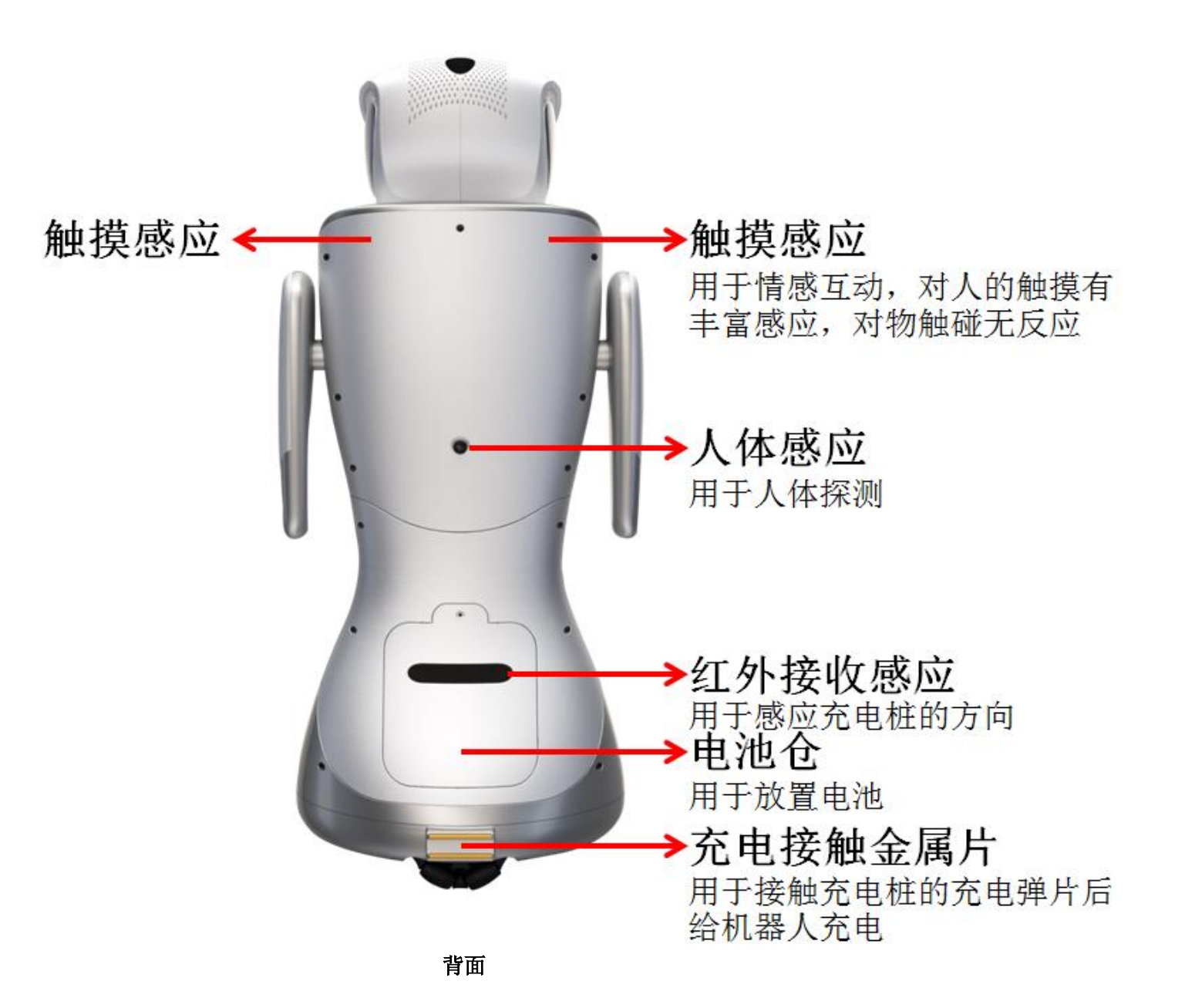

2.机器人外观图解(续)

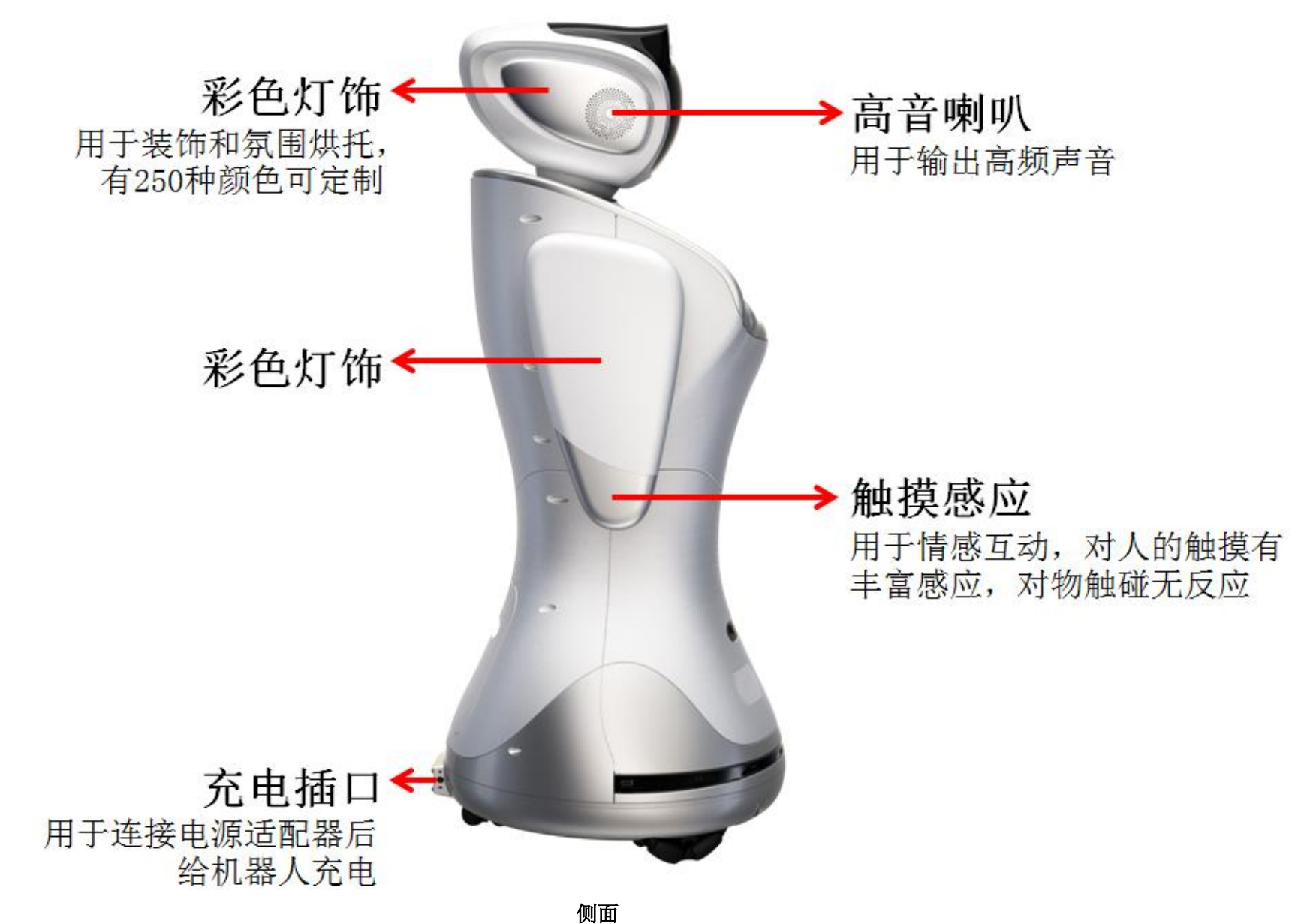

2.机器人外观图解(续)

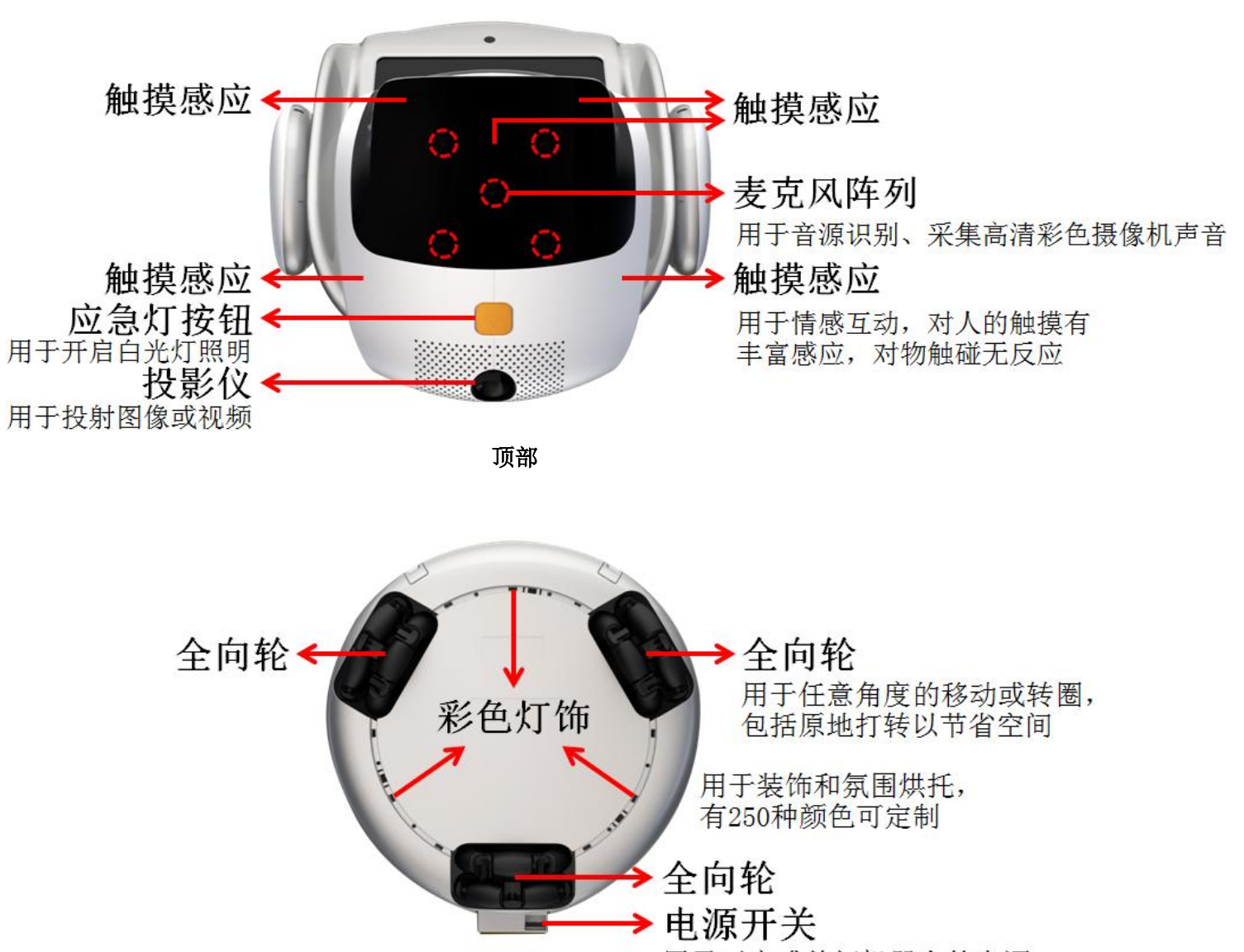

用于开启或关闭机器人的电源

底部

<span id="page-9-0"></span>3.充电桩外观图解

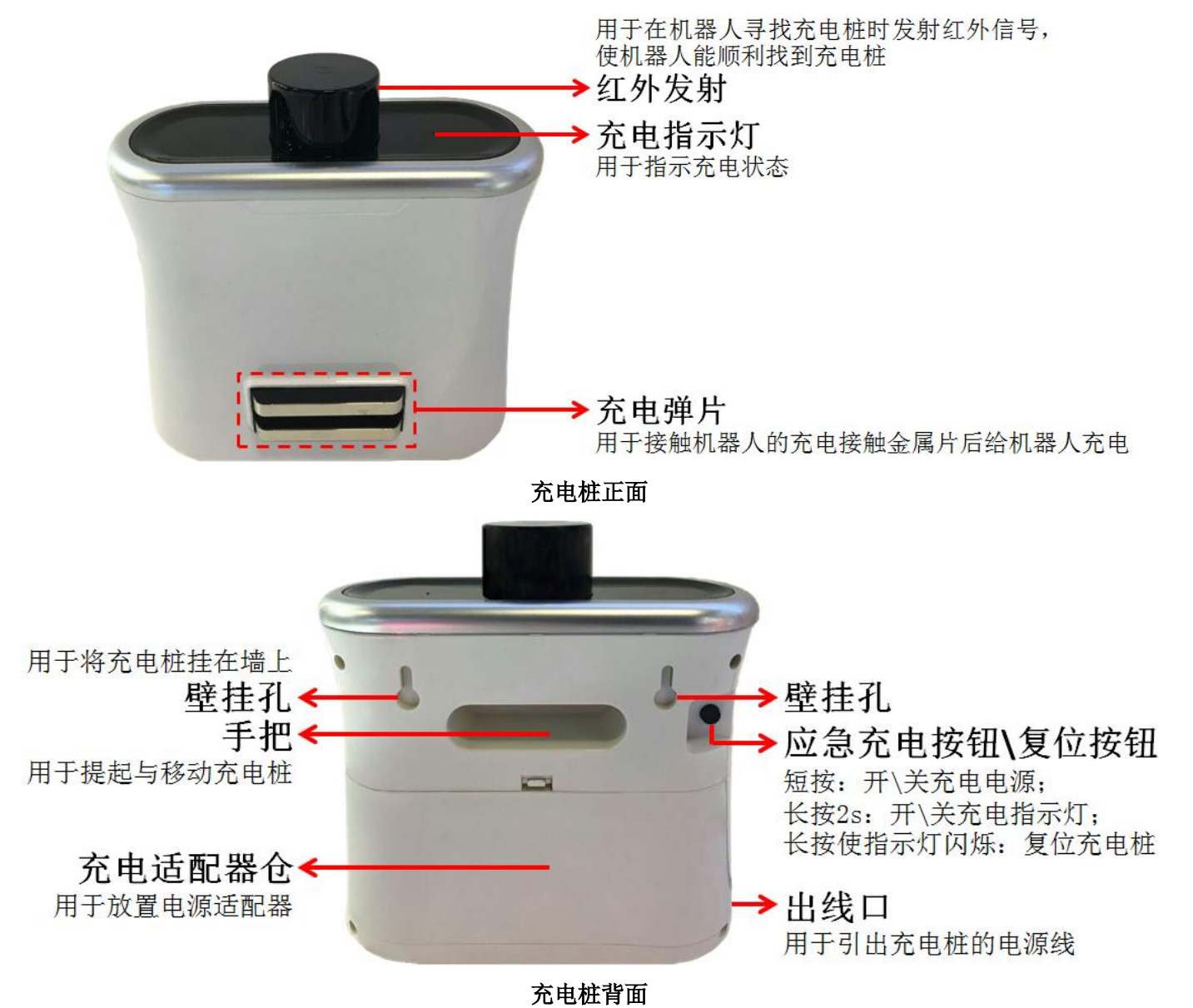

# <span id="page-10-0"></span>第二部分 操作机器人

# <span id="page-10-1"></span>1.开机\关机

按下机器人底部的电源开关开启或关闭电源。

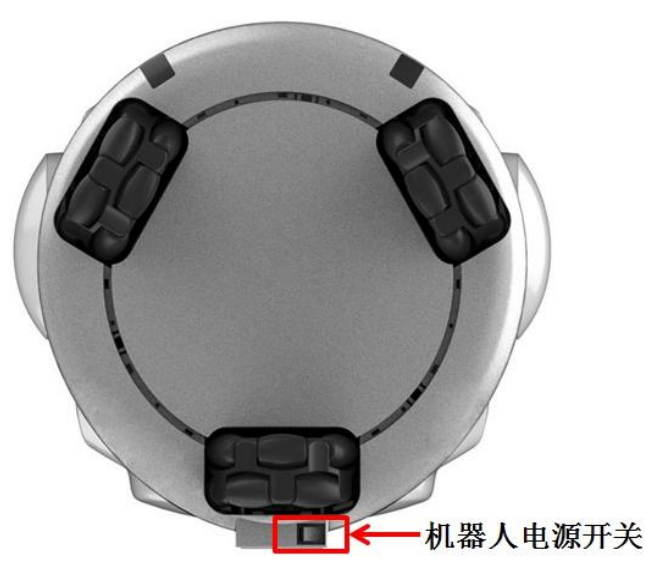

开机状态下移动机器人十分顺利,但是在断电状态下移动机器人时,请从正面推动它的身体前进(即倒着走),或者匀速、缓慢地从后背推它前进。

# <span id="page-10-2"></span>2.开机引导

初次开启机器人或恢复机器人本地出厂设置后,触摸屏将显示开机引导设置:开机加载→选择菜单语言→机器人自我介绍(您可以选择跳过动画)→同意使 用条款→选择您的无线网络并输入密码→选择机器人的屏保角色→显示管理员密码(默认为 admin)→通过手机"三宝"APP 扫描二维码来添加管理员(您也可以 先跳过此步骤)→其它设置→完成。

今后开机将不再显示该引导设置。

# <span id="page-11-0"></span>3.登录

触摸机器人的屏保进入控制界面,出于便捷考虑,默认任何人都可以使用机器人的所有功能;出于隐私考虑,若您希望给非管理员用户分配不同的权限,让 用户只能操作被授权的功能,请进入"权限管理",选择"一键激活权限",输入管理员的三宝 APP 账号的密码即可激活权限。今后每次开机,需要用户点击任意 一个 APP 并输入登录密码后才可以使用相应权限的功能。

提示:默认的管理员登录密码为"admin"。关于激活权限、修改密码及权限分配请参考【权限管理】。

# <span id="page-11-1"></span>4.悬浮按钮

。<br>返回上一级菜单, 在一级菜单界面中占击悬浮按钮返回机器人的屏保。 长按并拖动悬浮按钮可以更改该按钮的位置。

长按悬浮按钮弹出调节窗口。点击● 按钮,点击控制条或拖动滑块调节音量;点击 ● 按钮,返回机器人的屏保;点击 ● 按钮,点击控制条或拖动滑块调节 亮度;点击 按钮,禁止机器人被环境声音唤醒,再次点击该按钮取消静音。弹出调节窗口后,如果 5 秒左右无操作将自动关闭该窗口。

# <span id="page-11-2"></span>5.菜单操作

在部分操作界面中,如果 24 秒左右无操作将自动返回机器人屏保。需要一直亮屏的应用不会返回屏保,比如视频、音乐、舞蹈、第三方应用等。

## 【设置】

- WIFI: 开启机器人的无线网络, 选择您的 WIFI 并输入密码讲行连接; 点击"其他"用于连接被隐藏名称的 WIFI。
- 显示与亮度:点击控制条或拖动滑块调节屏幕的亮度。
- 声音:点击控制条或拖动滑块调节机器人的媒体播放音量(音乐、视频、游戏等)、警报音量。
- 机器人设置:选择机器人的面部、语言、语音唤醒灵敏度、语速、语调、语音音量,设置是否开启黑线过滤、人体检测、陌生人采集功能。您需要根据使用

环境、用户性格等因素选择合适的语音唤醒灵敏度,灵敏度越高,机器人越容易被唤醒,但也增大了误唤醒率。未开启黑线过滤时,机器人在行进中遇到地 面上较宽的黑条会认为是障碍物而停止移动,但若开启该功能,防摔避障功能会失效,因此请谨慎使用。开启人体检测后,当机器人检测到后面有人时会主 动转身。开启陌生人采集后,当机器人被不认识的人唤醒时会问对方是谁,并自动采集与记录对方的面部、回答。

- 电池:开启机器人的自动充电功能,并设置少于多少电量时执行自动充电。当您选择省电运行模式时,在机器人的屏保界面下,如果 1 分钟左右既无操作又 无语音唤醒将自动熄灭屏幕。当有人出现在机器人前、后一定距离(约 4 米)内,或触摸屏幕,或触摸机器人的触摸感应部位,或语音唤醒机器人时都会自 动亮屏。当您选择性能运行模式时,屏幕始终亮着。
- LED 灯: 选择机器人 LED 白光灯的亮度。
- 时间设置: 开启自动网络校时,或手动设置机器人的系统日期与时间, 选择时间制式、日期格式、时区。
- 语言与地区:设置菜单语言,目前只支持简体中文。
- 关于本机: 显示机器人的名字、ID 号、二维码、系统版本号、内存信息、法律信息等。点击二维码显示机器人的二维码,通过手机上的"三宝"APP 扫描此 二维码申请添加机器人为好友。点击"恢复出厂设置",选择"恢复本地出厂设置"将机器人设置恢复为出厂默认值;选择"恢复网络出厂设置"并输入管理 员的三宝 APP 账号的密码将机器人网络参数恢复为出厂默认值,机器人将没有任何联系人(包括管理员)。

### 【通讯录】

第一个扫描机器人二维码并在机器人的人会成为机器人的管理员。每个机器人只能指定一个管理员,请谨慎设置。

通讯录用来显示所有已添加该机器人为好友的用户。选择某好友,可以向其发送消息、音频聊天或视频聊天邀请等。当有好友向机器人发送消息或音视频聊 天邀请时,您也可以在触摸屏上接收并回复,随时和亲朋好友分享快乐、舒心畅聊。

在通讯录界面,您可以更改好友分组(仅在激活用户权限后),也可以长按某好友进行删除。

#### 【安全家】

开启布防策略,编辑报警策略:

选择"入侵"模式,在屏幕上点击四次即可形成一个入侵检测区域(只支持凸四边形)。点击"上一步"撤销之前的操作;点击"重新"可重新设置检测区域; 点击"开启"确认检测区域。若设置拍照存储/视频录像存储/警笛等联动方式并点击"完成"按钮,当机器人检测到异常状况时即可拍摄报警图片/录制报警视频 /发出报警声。

选择"越界"模式,在屏幕上点击两次即可形成一条越界检测线,设置越界检测方向,点击"重新"可重新设置检测线,点击"开启"确认检测线。若设置 拍照存储/视频录像存储/警笛等联动方式并点击"完成"按钮,当机器人检测到异常状况时即可拍摄报警图片/录制报警视频/发出报警声。

注意:设置入侵或越界布防模式后,请勿移动机器人,它需要牢牢坚守在自己的岗位上。

选择"遮挡"模式,点击"开启"。若设置拍照存储/视频录像存储/警笛等联动方式并点击"完成"按钮,当机器人检测到自己的高清彩色摄像头被遮盖或存 在被遮挡的风险时即可拍摄报警图片/录制报警视频/发出报警声。

- 陌生人策略:暂未开放。
- 应急策略:暂未开放。

### 【电影】

打开机器人的本地电影播放器(文件复制方法见【文件管理】),选择某个视频即可播放。视频播放过程中,点击屏幕弹出控制按钮,支持上一个、暂停\播放、 下一个、定位播放、调节音量、列表选集等操作。占击右边的"<"按钮显示电影列表,再占击 区按钮查看或删除本地视频,占击">"按钮收起电影列表。

### 【音乐】

打开机器人的本地音乐播放器(文件复制方法见【文件管理】)。音频播放过程中,支持上一首、暂停\播放、下一首、定位播放、调节音量、单曲循环\顺序 播放、列表选歌等操作。卢击右边的"<"按钮显示音乐列表,再占击 <<rr 有按钮查看或删除本地音频, 占击">"按钮收起音乐列表。

#### 【应用市场】

随时下载或更新机器人中的应用 APP。

APP 完成下载与安装后将显示在一级菜单中。

在"应用市场"点击"进入我的智生活",选择"卸载"可以卸载该 APP。

### 【舞蹈】

如何编辑您的专属舞蹈:

①在音乐选择列表为您的舞蹈选择背景音乐,点击"下一步";

#### 三宝机器人用户手册

②选择机器人头部、左手、右手、脚的舞步动作(根据您的创意进行选择,不一定要为所有部位都指定动作);

③为该舞步选择节拍,即跳下一个舞步的时间间隔:1\2 拍为 2 秒,1 拍为 3 秒,2 拍为 4 秒;

④设计好该舞步后点击"生成舞步",若您觉得自己设计舞步太麻烦也可以点击"随机生成";

⑤设计下一个舞步的动作及节拍,直至您完成所有舞步,1 个舞蹈最多支持 50 个舞步;

60在舞蹈步骤列表中,点击某舞步进行杳看、修改、删除,若无需修改则点击"保存舞步";

点击"舞蹈列表"查看所有已保存的舞蹈,选择某舞蹈,机器人开始跳舞,触摸机器人头顶或点击悬浮按钮退出跳舞。在舞蹈列表界面长按某舞蹈可以编辑、 重命名、删除该舞蹈。

### 【相机】

点击拍照按钮或说出拍照音命令(详见"语音控制")进行拍照。拍照完成后点击右下角的照片进入图库浏览。

### 【自由行走】

开启该功能,机器人会像小孩一样到处走,并且不会撞到人或物。触摸机器人的触摸感应部位、或唤醒机器人都可以停止自由行走。

#### 【手势控制】

开启该功能, 机器人的 3D 深度摄像机开始捕捉空间中手的运动, 请您抬起一只手, 正对机器人头部并距离 1~3 米, 手距离 3D 深度摄像机过远或过近都会影响 手势识别的效果,在识别过程中请注意调整距离。移动手即可移动屏幕上的控制图标,握拳后再张开手表示点击,保持握拳并向左\右移动表示向左\右翻页。

### 【跟随】

开启该功能,机器人头部自动归位,请您正对机器人并距离 1~3 米, 按照屏幕提示的姿势(如右图) 抬起胳膊并轻轻晃动,在识别过程中请注意调整距离。当机器人识别到您时会向前移动,此时您可以放下 胳膊,无论是否正对机器人,它都是您的"跟屁虫",跟随您前进、转弯。

在跟随过程中,如果机器人遇到障碍物、台阶等,它会停止前进。当屏幕再次出现右图提示时,代表 它把您跟丢了,可能是您走得太快,或者您转弯太快,或者现场环境复杂,需要您再次按照屏幕姿势让机 器人识别到您。

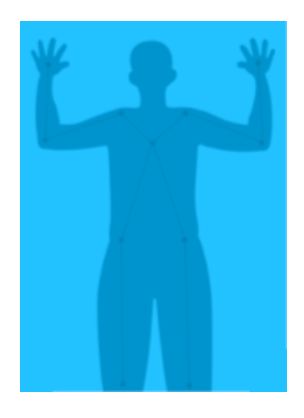

## 【充电】

当机器人已成功添加充电桩,且充电桩的电源线已插入电源插座时,开启该功能,机器人立即寻找充电桩进行充电。

### 【喜马拉雅 FM】

一款电台收听软件,除了支持传统的电台收听外,还支持有声小说、新闻谈话、综艺节目、相声评书小品、音乐节目、教育培训、财经证券、儿童故事、幽 默笑话、健康养生等内容的播报,让用户不再受限于无内容可听的尴尬地步,让电台丰富您的生活。

## 【硬件检测】

选择需要测试的项目,有些检测项只需要机器人自动检测,有些检测项需要您按照屏幕提示参与测试,检测结果会显示到屏幕上。

### 【家庭成员】

点击右下角的"+"按钮,选择"添加家庭成员"或"从通讯录添加",设置该家庭成员的昵称、性别、生日,并录入至少两张不同角度、距离的照片,点击 "添加到家庭成员"即可。机器人最多可"认识"20 位家庭成员。

机器人处于休眠状态,当家庭成员说"三宝三宝"唤醒机器人时,它会跟您打招呼,比如"你好,亲爱的妈妈"。

已开启机器人设置中的陌生人采集功能后,机器人处于休眠状态,当陌生访客唤醒机器人时,它会问您是谁,并自动采集该访客面部、记录访客回答。机器 人最多可"认识"20 位访客。

在家庭成员列表中选择成员并占击

在家庭成员列表中从左至右或从右至左滑动某成员即可删除。

### 【天气】

查看当地的天气预报,支持添加其它需要关注天气的城市。

机器人在联网状态下,您还可以直接问它天气状况,比如"今天深圳天气怎么样?"。

### 【智能圈】

#### 如何添加智能家居设备:

①如果"智能圈"还没有添加任何设备,点击"扫描添加设备";

#### 三宝机器人用户手册

如果已添加过设备,需要添加更多的设备,点击"添加外设";

②扫描智能家居设备上的二维码;

③修改设备名称,点击"确认";

④复位智能家居设备;

⑤刷新设备列表(按住设备列表向下拉后松开,此时出现转动的小箭头;或重新进入智能圈界面;或重启机器人),经过几秒后,如果该智能家居设备显示"己 连接"则代表机器人已连接上该设备。

提示:给机器人添加充电桩时,复位充电桩需要长按充电桩背面的按钮,直到充电桩指示灯闪烁,此时松开按钮。在指示灯闪烁之前或闪烁停止之后才松开 按钮会导致复位失败。复位其它智能家居设备时,请参考对应设备的说明书进行复位。

如何删除智能家居设备:

在智能圈界面,从左至右或从右至左滑动某个设备,点击"确认"即可删除。

如何修改智能家居设备的名称:

在智能圈界面,点击某设备名称旁边的区按钮,修改该设备的名称。

如何控制智能家居设备:

在智能圈界面,点击某设备即可查看设备状态、控制设备开关。推荐您通过手机"三宝"APP 一键开启远程智慧生活。

如果您暂时不需要接收某设备的报警信息,或暂时不需要使用某设备,点击"忽略此设备"即可。如果您需要再次使用该设备,点击"添加到我的设备"撤 销之前的忽略操作。

### 【升级】

查看机器人当前的软件版本号。如果有新的升级程序,该界面会提示您有新版本,点击"立即升级"进行升级。

### 【文件管理】

**查看机器人的本地文件,点击 < 按钮并选择文件可以进行复制、剪切、删除等操作。** 

复制文件(图片\视频\音乐)到机器人的步骤:

#### 三宝机器人用户手册

①取下机器人背面的电池盖固定片,用螺丝刀将电池盖上的螺丝(共 1 个)拧下来,取下电池盖即可看到 USB 接口;

②拷贝文件到 U 盘中,将 U 盘插入机器人的 USB 接口;

③进入文件管理界面,选择"U 盘",找到需要复制的文件;

4)点击 → 右接钮并选择相应文件,点击"复制到"或"剪切到",再点击"其他文档",确认复制即可。

不推荐您过多使用此方法,一方面是占用本地存储的有限容量,另一方面是机器人有丰富的在线资源,供您随时欣赏海量的音乐、视频、有声读物等。

#### 【权限管理】

出于便捷考虑,默认未启用权限管理功能,机器人开机后,任何人都可以使用机器人的所有功能。

出于隐私考虑,若您希望给非管理员用户分配不同的权限,让用户只能操作被授权的功能,需要进入"权限管理"界面,点击"一键激活权限",确认激活后 输入管理员的三宝 APP 账号的密码即可激活权限。今后每次开机,用户需要输入自己的登录密码,才可以使用对应权限的功能。登录管理员账号(默认的管理员 账号和密码均为 admin;亲友等分组的登录密码均为 123)可以修改各组用户的登录密码、分配操作权限。若您开启并设置某个应用的锁定功能, 机器人在下次开 机约 15 秒后自动打开该应用,其它应用均被隐藏,除非您点击悬浮按钮并输入管理员密码进行解锁。

当有人要添加机器人为好友时(详见第四部分"操作手机 APP"),管理员将在手机上接收到申请消息,决定是否同意添加,并进行分组管理。

### 【投影仪】

打开或关闭投影仪。

设置播放视频时是否自动打开投影仪。

设置为墙壁模式或天花板模式,机器人自动调整头部的垂直角度,让画面投射到墙面或天花板上,您可以适度移动机器人或调整头部来调节投影位置。

如果投射画面不是矩形,存在一定的梯形变形,除了移动机器人或调整头部转动角度外,您还可以通过"梯形校正"来调整。

如果投射画面不清晰,除了调暗室内光线、调整机器人位置外,您还可以通过"图像设置"来调整。

如果投射画面需要翻转,您可以通过"镜像调整"让图像按水平翻转、垂直翻转。

如果投射画面有重影或者使用以上方法后效果仍然不佳,您可以在调暗室内光线后通过"清晰度设置"来调整相位、光轴,按照屏幕提示,点击"+"或"-" 按钮使得在墙壁或天花板上被投射出来的线重合即可。

### 【口袋故事听听】

一款面向家长和儿童的有声平台,适合 0-10 岁儿童及家长使用,提供儿童故事、儿歌童谣、睡前童话、科普故事、名人故事、成语典故、经典启蒙、英文儿 歌、胎教音乐、唐诗、三字经等有声读物,您想要听的这都有!故事是孩子成长过程中最美好的礼物,爱听故事是孩子的天性,好的故事可以陶冶孩子的情操, 丰富孩子的词汇量,发展儿童智力,培养良好的阅读习惯和浓厚的学习兴趣。

### 【日程】

如何给机器人布置定时提醒的任务:

①点击"新建日程"为今天添加提醒、或选择其它日期后再点击"新建日程";

②选择任务类型:若选择"语音提醒",需要输入要播放的信息,点击"完成",点击小喇叭图标可以试听该提醒语音;若选择"唱歌"、"舞蹈"或"小喇叭", 需要在列表中选择文件;

③设置执行提醒的起止时间;

④设置重复时间;

⑤点击"完成"。

如何查看或删除定时提醒:

点击某日期查看当天的定时提醒任务,若点击 回按钮可以删除提醒,若选择某日程可以修改日程信息。

### 【赶鸭子】

这是一个与机器人互动的小游戏。开启该功能,机器人可以识别站在它前面的人,旋转180°背过身后直行一段距离,在这个过程中如果再次遇见人或其它障 碍时会再次移开(不是 180°),一直"害羞地"避开眼前人,最终它还是会转回来再次和您互动。利用此游戏,您也可以引导机器人行进到某位置。

### 【图库】

划览机器人的所有图片或照片文件。点击 △按钮并选择文件可以进行删除操作。

### 【小喇叭】

让机器人循环播放语音\音乐的步骤:

①点击"新建小喇叭";

②输入名称,点击"确定";

③如果需要机器人循环播放某段语音(字数不多的情况),点击"文本",输入文字,并选择动作模板;

④如果需要循环播放某首音乐或某段较长的语音,点击"选择文件",选择音乐或文本文件(提示:该文本文件需要提前复制到机器人中,详见【文件管理】), 并洗择动作模板:

⑤点击"保存";

⑥点击"播放"开始循环播放语音\音乐;点击"详情"查看或修改小喇叭的信息;点击 回删除。

循环播放小喇叭时,机器人的语音唤醒功能、触摸感应功能均被关闭,您需要触摸屏幕并点击悬浮按钮退出。

### 【自由巡航】

开启该功能,机器人会避开人或物到处走,并且对环境现场进行音视频同步记录,保存在机器人上。触摸机器人的触摸感应部位、或唤醒机器人都可以暂停 自由巡航。

### 【CIBN 微视听】

一款提供正版、高画质、流畅的在线影视内容服务的应用,拥有简单、极致的用户体验,人性化的服务和智能的影片推荐 UI,更添加更多独播影视资源,让 您全家欢乐享受视听盛宴。

#### 【掌阅 iReader】

一款移动阅读软件,支持 EBK3/TXT/UMD/EPUB/CHM/PDF 全主流阅读格式,提供海量精品图书免费试读下载,拥有音乐伴读、语音朗读、云书架、自动阅读、 附近"窃"书、WIFI 传书等特色功能, 是您理想的掌上图书馆。

#### 【百度音乐 HD】

一款在线音乐应用,拥有海量正版音乐资源,提供最新最热最好听的音乐,随时随地伴随着您,让您随心所欲的畅游音乐世界。

### 提示:

1. 部分功能支持语音控制命令,您可以不必通过触摸屏操作,详见"6.语音控制"。

- 2. 触摸机器人的触摸感应部位或说出"三宝三宝"唤醒机器人可以停止或暂停部分功能。其中,触摸机器人的头顶可以关闭音乐、电影、舞蹈、跟随、自由行 走、手势识别。
- 3. 更多丰富的应用还在源源不断地加入,欢迎您进入【应用市场】随时下载。

# <span id="page-20-0"></span>6.语音控制

### (1)语音唤醒:

机器人耳朵圈灯灭时为休眠状态,需要说出机器人的名字"三宝三宝"唤醒它,此时机器人耳朵圈为绿色,即可通过语音命令(见表格)控制机器人,在联 网状态下还可以和它聊天。

注意: 您可以在机器人周围 4 米以内唤醒它, 但可能会受到环境噪音影响, 最佳唤醒位置是正对机器人 1.5 米左右。唤醒后 10~30 秒内未检测到人声, 机器 人将进入休眠状态。

## (2)语音命令:

带唤醒词的命令可以被机器人直接响应,如"三宝三宝,播放音乐";

不带唤醒词的命令只有在唤醒状态下才会做出响应,如"播放音乐"。

### (3)控制命令:

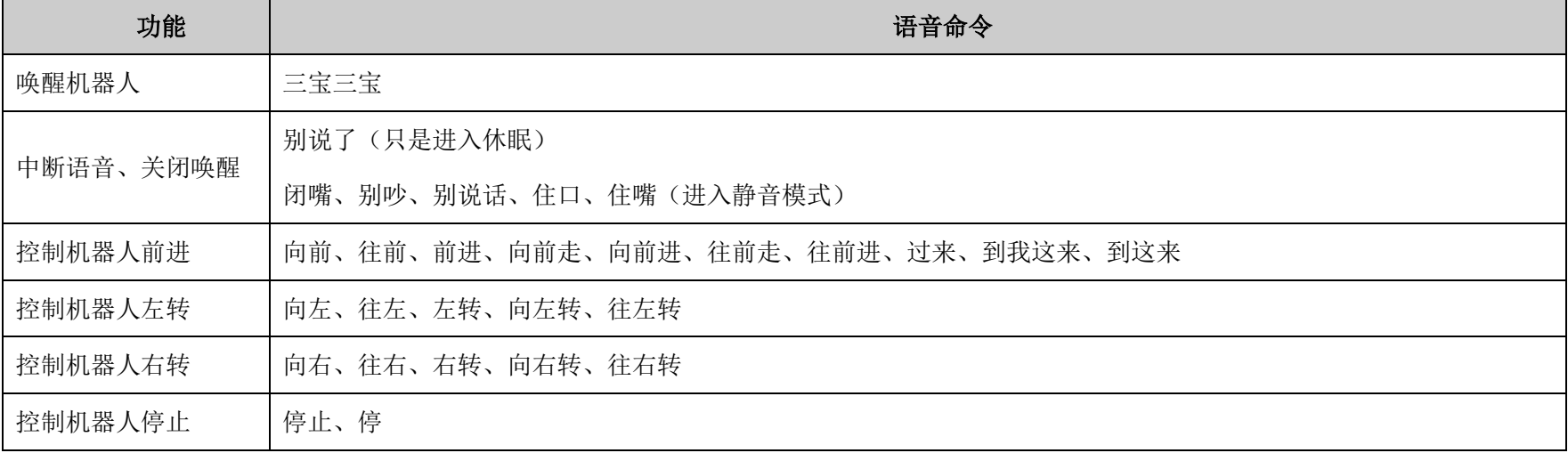

三宝机器人用户手册

| 功能      | 语音命令                                        |  |  |
|---------|---------------------------------------------|--|--|
| 控制机器人走开 | 滚蛋、滚开、赶紧滚蛋、赶紧滚、滚远点、滚开点                      |  |  |
| 进入游荡模式  | 随意行走、开始游荡、开启游荡、自由行走、打开游荡                    |  |  |
| 退出游荡模式  | 停止游荡、关闭游荡、停止自由行走                            |  |  |
| 开启手势鼠标  | 打开手势、开启手势                                   |  |  |
| 关闭手势鼠标  | 停止手势、关闭手势                                   |  |  |
| 打开投影仪   | 打开投影仪、打开投影、开投影仪、开投影、开启投影仪、开启投影              |  |  |
| 关闭投影仪   | 关闭投影仪、关闭投影、关投影仪、关投影、停止投影仪、停止投影              |  |  |
| 打开白光灯   | 开灯、打开灯、把灯打开                                 |  |  |
| 关闭白光灯   | 关灯、关掉灯、把灯关了                                 |  |  |
| 播放音乐    | 播放音乐、音乐播放、开启音乐                              |  |  |
| 暂停音乐    | 暂停音乐、暂停播放音乐、音乐暂停、音乐暂停播放                     |  |  |
| 继续播放音乐  | 继续音乐、继续播放音乐、音乐继续                            |  |  |
| 上一首     | 上一首、上一曲、上一个                                 |  |  |
| 下一首     | 下一首、下一曲、下一个、换一个、换一首                         |  |  |
| 关闭音乐    | 音乐退出、音乐关闭、停止音乐、停止播放音乐、音乐停止、音乐停止播放、关闭音乐、退出音乐 |  |  |
| 播放电影    | 播放电影、电影播放、放电影、打开电影                          |  |  |
| 暂停电影    | 暂停电影、暂停播放电影、电影暂停、电影暂停播放                     |  |  |
| 继续播放电影  | 继续电影、继续播放电影、电影继续、电影继续播放                     |  |  |
| 上一首     | 上一首、上一曲、上一个                                 |  |  |

三宝机器人用户手册

| 功能     | 语音命令                                               |                                        |  |
|--------|----------------------------------------------------|----------------------------------------|--|
| 下一首    | 下一首、下一曲、下一个、换一个、换一首                                |                                        |  |
| 关闭电影   | 关闭电影、退出电影、停止播放电影、电影停止、电影停止播放、电影关闭、电影退出             |                                        |  |
| 启动舞蹈   | 跳舞、开始跳舞、跳个舞、跳支舞                                    |                                        |  |
| 暂停跳舞   | 暂停跳舞                                               |                                        |  |
| 继续跳舞   | 继续跳舞                                               |                                        |  |
| 停止跳舞   | 停止跳舞                                               |                                        |  |
| 启动跟随模式 | 开始跟随、启动跟随、开启跟随、开始跟随模式、启动跟随模式、开启跟随模式、跟我走、跟着我走、跟我来   |                                        |  |
| 结束跟随模式 | 停止跟随、退出跟随、跟随停止、跟随退出、跟我过来、别跟着我、不要跟着我                |                                        |  |
| 开始自我介绍 | 自我介绍、介绍自己、介绍下自己                                    |                                        |  |
| 开始自动充电 | 去充电、该充电了、没电了                                       |                                        |  |
| 增加音量   | 声音大一点、声音再大一点、说话声音大一点、说话声音再大一点、大声点、再大声点             |                                        |  |
| 减小音量   | 声音小一点、声音再小一点、说话声音小一点、说话声音再小一点、小声点、再小声点             |                                        |  |
| 打开 APP | 打开+APP 名、开启+APP 名                                  | APP 名是对应 APP 的名称, 比如打开设置, 就会打开设置这个 APP |  |
| 关闭 APP | 关闭+APP 名、退出+APP 名                                  |                                        |  |
| 打开赶鸭子  | 我们来玩一玩、我们来玩游戏、我们来玩个游戏                              |                                        |  |
| 关闭赶鸭子  | 不和你玩了、不玩游戏了                                        |                                        |  |
| 开始拍照   | 拍照、拍个照、一起拍个照、我想拍照、我想拍个照、我想一起拍个照、我要拍照、我要拍个照、我要一起拍个照 |                                        |  |
| 关闭拍照   | 退出拍照、关闭拍照                                          |                                        |  |

提示:更多丰富的语音命令还在源源不断地加入。

# <span id="page-23-0"></span>第三部分 操作手机 APP

# <span id="page-23-1"></span>1.下载安装

在您手机的应用商店中下载并安装"三宝"APP。 推荐您使用 Android 4.0 或 iOS 9 以上系统的手机。

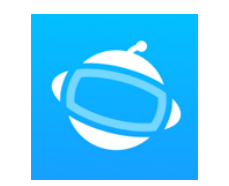

# <span id="page-23-2"></span>2.注册登录

打开"三宝"APP,点击"登录账号"。

若您未注册过三宝账号,请选择"新用户注册",输入用户信息,点击"注册"自动获取手机短信验证码,输入正确的验证码,点击"注册"即可。

若您已注册了三宝账号,请输入正确的用户名或手机号、密码,点击"登录"。

提示: 注册账号时,用户名为 6~18 位字母、或字母与数字的组合, 密码为 6~18 位字母或数字。

# <span id="page-23-3"></span>3.添加机器人\好友

## (1)添加机器人

如果您需要远程控制机器人,请先添加该机器人,"三宝"APP 支持添加多个机器人。

点击 APP 右上角的 <mark>⇔ </mark>按钮,选择"扫一扫",扫描机器人的二维码(点击机器人上的"设置"→关于本机→二维码)添加机器人。

第一个扫描机器人二维码并在机器人上点击"确认"的人会成为机器人的管理员。若机器人已经有管理员,扫描它的二维码后,您要添加该机器人为好友的申 请将发送给管理员,由管理员决定是否同意让您添加,并为您分配操作权限。

### (2)添加好友

点击右上角的 <mark>①</mark> 按钥,选择"扫一扫", 扫描亲朋好友的二维码(打开对方的"三宝"APP→点击"我的"→点击头像旁边的空白处→二维码)添加对方; 或 选择"添加好友",输入对方的三宝登录账号,搜索并添加为好友,该界面也可以显示自己的账户名称与二维码。

# <span id="page-24-0"></span>4.远程控制机器人

当您完成添加机器人后,通过"三宝"APP 可以远程控制该机器人。

点击 APP 下方的 <>>> 按钮讲入"三宝的眼"页面:

点击 考按钮播放机器人上的高清彩色摄像机的视频画面与现场声音;

正在播放机器人视频时,点击 i 按钮给视频录像,再次点击该按钮停止录像;

正在播放机器人视频时,点击 的按钮给视频截图;

选择 第按钮再点击操作按钮即可控制机器人底盘的运动;

洗择 2 按钮再点击操作按钮即可控制机器人头部的运动;

选择W按钮再点击操作按钮即可控制机器人手部的运动;

点击 步按钮给机器人发送表情;

点击 Will 按钮再点击 <sup>O</sup> 按钮, 此时对着手机说话, APP 将自动识别您说的语音并转换为文字, 点击"发送"让机器人说出这句话。

提示:通过手机 APP 浏览机器人摄像机的视频画面时,机器人耳朵圈的灯会变为红色,同一时间只支持一个用户观看视频。当超过 1 人观看机器人视频、机器 人断电、机器人未联网、机器人网络状况不佳、手机网络不佳等情况时,均会导致"三宝"APP 无法看到机器人视频,或者视频播放存在卡顿现象等。录像与截图 均保存在您的手机中, 您可以点击"我的", 选择"我的相册"进行查看。

# <span id="page-24-1"></span>5.远程聊天

点击 APP 下方的 S 按钮, 然后点击"智能语音"切换页面。

,<br>点击 按钮后,该按钮变为 ,即进入语音识别状态,您不但可以与机器人进行远程聊天,还可以说出您的语音指令。例如: 点击 按钮,对着 手机说"今天深圳天气怎么样",机器人会立即回答今天深圳的天气情况;如果对着手机说"打开音乐",机器人可以自动识别您的指令并播放音乐;如果说"打 开投影仪",机器人可以自动打开投影仪;等等。

# <span id="page-25-0"></span>6.智会话

在"智会话"界面您可以:

- 接收报警信息,如智能家居设备报警;
- 管理会话信息,向联系人发送消息或音视频聊天等;
- 接收通知信息, 如果您是管理员, 有人申请添加您的机器人为好友时, 您将收到信息决定是否同意添加, 并给对方分配权限。

# <span id="page-25-1"></span>7.智生活

在"智生活"界面您可以:

- 远程控制机器人,如打开投影仪、音乐、电影、舞蹈、日程、小喇叭、喜马拉雅等应用;
- 管理通讯录,通讯录包含所有已添加的好友与机器人,您可以杳看信息、删除联系人、设置备注、向联系人发送消息(包括文字\语音\图片)、音频聊天、视 频聊天等;
- 随时下载或更新机器人中的应用 APP 等。

# <span id="page-25-2"></span>8.智能圈

在"智能圈"界面您可以:

- 未添加机器人时,您可以扫描机器人的二维码添加机器人;
- 已添加机器人后, 您可以在列表中选择某机器人, 点击右上角的添加按钮为它添加智能家居设备, 还可以修改机器人备注信息、查看机器人电量、远程控制 拍照、管理机器人的好友(仅对管理员开放)、浏览机器人摄像机的视频、远程开启布防策略、编辑报警策略等;
- 机器人已添加智能家居设备后,您可以查看智能家居设备的状态,并控制这些设备。

# <span id="page-26-0"></span>9.我的

在"我的"界面您可以:

- 修改个人头像、昵称、密码;
- 显示个人信息及二维码;
- 修改机器人与智能家居设备的名称;
- 查看或删除通过"三宝"APP 浏览机器人视频时拍摄的照片、视频;
- 管理好友及聊天信息,快速联系好友;
- (仅对管理员开放)激活权限、管理员身份转让、修改各组用户的登录密码、操作权限;
- 登录智能社区论坛,随时和大家交流关于机器人的技术问题;
- 查看机器人的语音命令词;
- 设置视频 3G/4G 提醒、非 WIFI 下使用省流量模式、自动打开视频;
- 查看"三宝"APP 软件版本号;
- 退出已登录的账号。

# <span id="page-27-0"></span>第四部分 关于充电

# <span id="page-27-1"></span>1.放置充电桩

机器人的充电桩有以下两种方式放置。

(1)地面平放

将充电桩的充电弹片朝外,紧靠平整墙面放置。

为了不干扰机器人的移动,请将充电桩的电源线 沿着墙壁排列,充电桩周围 2~3m 不要有障碍物、细 线、细绳等,防止充电桩的红外信号遇到周围障碍 物发生反射或因机器人避障而导致充电失败,或防止 机器人被绊倒。

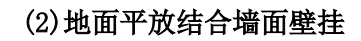

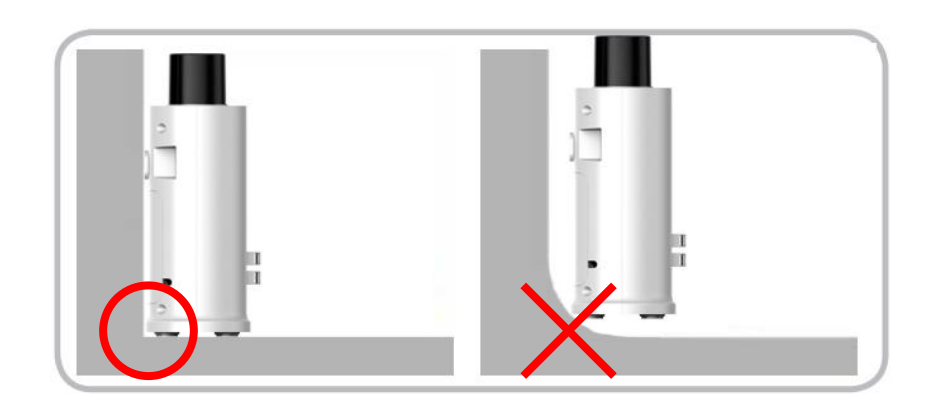

在墙面的合适高度(仍然使充电桩平放在地上)钉两个钉子,注意孔距与充电桩的两个壁挂孔距一致,提起充电桩使两个钉子穿过壁挂孔,再将充电桩平放在地 上,以此固定充电桩,防止松动、晃动。

# <span id="page-27-2"></span>2.充电方式

初次使用充电桩时,请打开充电桩适配器仓的盖子,取出适配器,将包装箱内附带的电源线接入适配器,再将适配器卡入原位,整理适配器左侧伸出的线并 卡入卡槽,将电源线卡入右侧的出线口,扣上适配器仓的盖子。

# 方式 1: 自动充电

(1)将充电桩的电源线插入电源插座。

(2)给机器人添加充电桩(今后不必再次添加)。

①在机器人的触摸屏上点击"智能圈";

②如果"智能圈"还没有添加任何设备,点击"扫描添加设备";

如果已添加过设备,需要添加更多的设备,点击"添加外设";

③扫描充电桩上的二维码;

④修改设备名称(如 charging),点击"确认";

⑤长按充电桩背面的按钮,直到充电桩指示灯闪烁,此时松开按钮。

### 注意:在指示灯闪烁之前或闪烁停止之后才松开按钮会导致复位失败。

6刷新设备列表(按住设备列表向下拉后松开,此时出现转动的小箭头;或重新进入智能圈界面;或重启机器人),经过几秒后,如果充电桩显示"已连接" 则代表机器人已连接上充电桩。

(3)点击机器人上的"设置"→电池→开启自动充电→设置少于多少电量时自动充电。

(4)在机器人使用过程中,当电量低于设置值、或点击"充电"开启充电模式时,机器人会主动寻找充电桩自动充电。

### 方式 2: 手动充电

将充电桩的电源线插入电源插座,移动机器人使背面的充电接触金属片接触到充电桩的充电弹片,按一下充电桩的应急充电按钮。

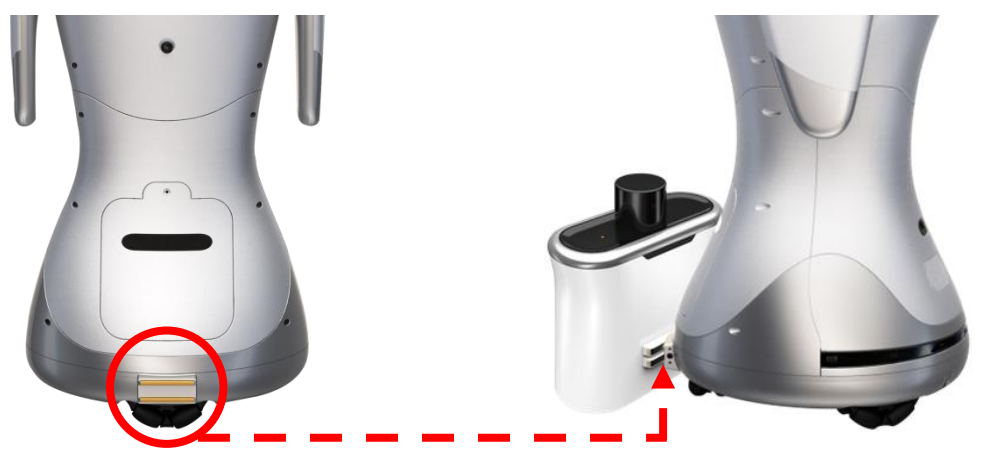

# 方式 3:线充

取出充电桩中的电源适配器,一端连接机器人背面的充电插口,另一端插入电源插座。

提示:用线充方式充电时,机器人不能移动,因此与移动相关的功能都被屏蔽,如前进、转圈、游荡、跟随、舞蹈等,但是不影响其它功能,如播放电影、音乐、 打开投影仪等。用充电桩充电时,机器人可以进行任何移动与操作,但机器人与充电桩断开接触就会停止充电。

# <span id="page-29-0"></span>3.电量指示

## 对于机器人(已开机):

未充电时,翅膀指示灯闪烁红色表示电量≤40%,触摸屏上也会显示当前电量。

充电时,翅膀指示灯闪烁红色表示电量≤40%,长亮黄色表示<40%电量<80%,长亮绿色表示电量≥80%,停止充电后指示灯灭。

### 对于充电桩:

未充电时,按一下应急充电按钮可以给充电桩强制带电,此时指示灯长亮黄色。

充电时,指示灯为呼吸灯闪烁效果,电量越低闪烁越快,电量越高闪烁越慢。机器人电量充满后自动关闭充电桩,熄灭指示灯。长按应急充电按钮 2 秒可以 控制 LED 指示灯的开关。

# <span id="page-29-1"></span>4.用电安全

充电桩仅在机器人寻找它时才被开启并发射红外信号,当充电桩被找到并距机器人约 50cm 时充电弹片才带电 19V(属于安全电量),请您及您的家人放心使用。

# <span id="page-30-0"></span>第五部分 有问必答

# <span id="page-30-1"></span>1.注意事项

- 学龄前儿童请务必在家长陪同下使用。
- 请未成年人在成人的指导下使用本产品。
- 如果允许未成年人使用本产品,请务必教导他们各种注意事项及用电安全。
- 请教导小孩勿将手指放入机器人翅膀与身体间、头部与身体间的缝隙,避免机器人运动时夹伤手指。
- 请对头部垂直活动区轻抬慢抬操作。
- 请勿将本产品或充电桩浸入任何液体中。
- 请留意可能使本产品跌落或摔倒的地方。
- 请使用配套的充电桩进行充电,切勿使用其它类型的电源适配器。
- 请勿摔、掷、踢本产品或充电桩,否则可能导致机械损坏、功能异常、性能下降。
- 请勿在高温、潮湿、高压场所中使用或存放电源适配器,一旦电源适配器出现泄漏、异味、变形等异常状况,应立即切断电源。
- 在断电状态下移动机器人时,请从正面推动它的身体前进(即倒着走),或者匀速、缓慢地从后背推它前进。

# <span id="page-31-0"></span>2.常见问题解答

## 关于开机、关机、重启机器人

### 问: 如何给机器人开机?如何给机器人?

答:按下机器人底部的电源开关可以开启或关闭电源。无论是软件上还是硬件上,都没有重启按钮,如果您需要重启机器人,请直接按下电源开关关闭机器 人电源,再打开机器人即可。

### 关于登录机器人

### 问:管理员登录机器人的密码是多少? 亲友等身份的登录密码是多少?

答:默认的管理员登录密码是 admin, 其他均为 123。但是若您修改了登录密码, 请牢记您的密码, 非管理员可以联系机器人的管理员询问登录密码。

### 问:忘记管理员密码怎么办?

答:如无特别原因,建议您不要激活管理权限,默认任何人都可以使用机器人的所有功能。如果您激活了用户管理权限,修改并且忘记了您的管理员密码导 致无法登陆时,点击登录窗口的"忘记密码"按钮,将 ID 号和日期以文本或者照片的形式发给您商家的售后客服,由客服提供给您一个临时的超级密码(当 天 24 点之前有效), 凭该密码登录后请记得进入权限管理修改密码。若您机器人的无"忘记密码"按钮,请先升级系统版本。

### 关于删除机器人的管理员、好友

#### 问:如何删除机器人的管理员?

答:点击"设置",选择"关于本机",点击"恢复出厂设置",此时弹出两个选项,选中"恢复网络出厂设置"即可删除机器人的包括管理员在内的所有好友 关系。若您机器人的软件无此功能,请先升级系统版本。或者使用"三宝"APP 上的转移管理员功能直接变更管理员。

## 问:如何删除机器人的好友?

答:管理员登录手机"三宝"APP,点击"智能圈",选择机器人,点击人形图标可杳看机器人好友,长按某好友即可删除。您也可以在机器人的"通讯录" 中长按删除好友。

### 关于充电

### 问:机器人找不到充电桩怎么办?

#### 答:参考以下可能:

- 是否由于充电桩的电源线未连接电源;
- 是否由于您还未给机器人添加充电桩,请参考第四部分的 2.充电方式;
- 是否由于障碍物挡住了机器人或充电桩的红外收发感应区域,请移开障碍物;
- 是否由于充电桩的放置位置没有紧靠墙壁、周围空间过小或窄;
- 是否由于机器人与充电桩不在同一个房间,这样会增加寻找时间,请移动机器人使两者在同一个房间;
- 进入机器人的"硬件检测", 查看"红外接收、发射头检测"、"ZIGBEE 检测"的检测结果。

## 问:为什么机器人无法自动充电?

答:参考以下可能:

- 是否由于未给机器人开启自动充电功能,请进入设置→电池→开启自动充电;
- 是否由于充电桩未连接电源;
- 是否由于您还未给机器人添加充电桩;
- 是否由于机器人电量已用尽或已关机;
- 是否由于充电桩与机器人两者底部的高度不一致;

取出充电桩的电源适配器,直接给机器人充电,检查是否是适配器故障。

## 问:如何保证机器人不会因为没电而终止工作?

答:进入设置,开启自动充电模式,给机器人添加充电桩,正确放置充电桩,并连接充电桩的电源。

### 关于唤醒与声音

### 问:机器人不易被唤醒怎么办?

答:参考以下可能:

- 是否由于周围环境复杂,噪音较大;
- 是否由于您说话时距离机器人过远;
- 是否由于您语速过快或发音含糊,三宝只能识别清晰的普通话哦;
- 是否由于灵敏度太低,您可进入机器人设置,调整语音唤醒的灵敏度;
- 进入机器人的"硬件检测",点击"麦克风和喇叭检测",按照屏幕提示完成测试。

### 问:机器人不能被唤醒怎么办?

答:是否由于开启静音功能,长按悬浮按钮,检查 按钮的状态,若为 | 则代表已开启静音功能,需要点击该按钮取消静音状态;或者触摸机器人的触摸感 应部分;进入机器人的"硬件检测",点击"麦克风和喇叭检测",按照屏幕提示完成测试;或者重启再试。

## 问:机器人不能发出声音怎么办?

答:检查声音设置中的音量是否为最小值,调大音量;或重启再试。

### 问:机器人无法聊天怎么办?

答:参考以下可能:

- 是否由于机器人未连接网络,请检查网络设置,正确输入密码并成功连接;
- 是否由于机器人连接的网络信号不佳;
- 是否由于您的网络出现故障,换个网络或者手机热点。

### 关于机器人上的应用 APP

### 问:如何给机器人添加应用?

答:如果是机器人已预装的 APP,请点击"主页"界面的"+"按钮添加应用。除了预装应用外,您可以进入"应用市场"搜索并下载应用。如果在应用市场 上找不到您需要的应用,可以向商家的售后客服提出上架申请,由商家安排测试,确认对机器人系统的稳定性和性能无影响后,上架使用。您也可以和我们 合作,上架您自己正在开发的或者想开发的 APP,向商家的售后客服提出合作,通过客服给的网址拿到机器人的 SDK 进行开发。

## 问: 应用市场上的"自定义语音"APP 有什么功能?如何使用?

答:自定义语音 APP 可以让机器人按照您的设定回答问题。中文系统下的自定义语义使用指导如下:

(1)语义问答的编辑规则:语义的问题中不允许出现除\*号外的任何其他符号!

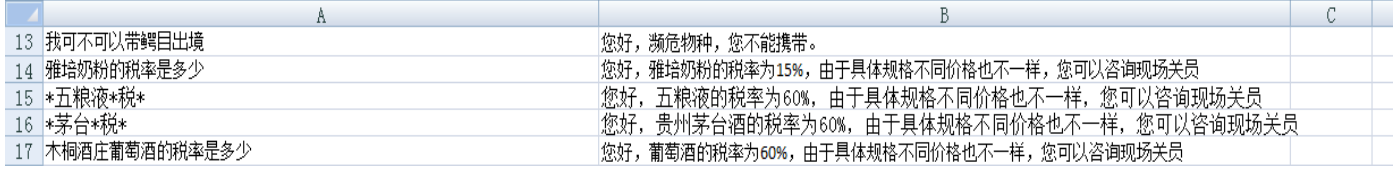

\*号在问题中表示任意语句,如下定义的问题: \*茅台\* ,当用户提问 可以带茅台吗?茅台的关税是多少?都将会匹配到 \*茅台\*这个问题。问题请放在第一

列。答案放在第二列,如一个问题对应多个答案可依次放在第三列,第四列,请保证每个问题至少有一个答案,如果此问题有多个答案,机器人每次回答时 都会随机选择一个答案进行回复。

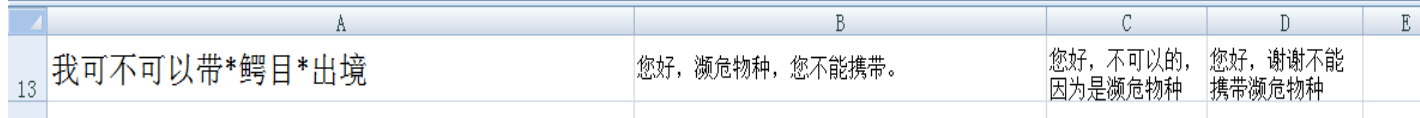

(2)语义的问答文档的保存格式:请用 excel 进行编辑, 文件后缀名必须为 xls 或 xlsx, 不支持 cvs 后缀名的 excel 文件。编辑好 excel 文件后, 请将 excel 的文件名修改为 question.xls 或 question.xlsx,请不要更改文件的后缀名,如文件本来叫 question.xls, 重命名时请不要改成了 question.xlsx。然后将 该文件拷贝到你的 U 盘的根目录下。

(3) 导入机器人并重启机器人: 将 U 盘插入机器人 U 盘接口, 打开自定义问答 app, 点击界面上的导入文件。待提示导入成功时, 重启机器人。开机等待约 一分钟左右,自定义的问答就会生效了。

### 问:投影仪投射出的画面歪斜或不清晰怎么办?

答:参考以下可能:

- 如果投射画面不是矩形,除了移动机器人或调整头部转动角度外,您还可以通过"梯形校正"来调整;
- 如果投射画面不清晰,除了调暗室内光线、调整机器人位置外,您还可以通过"图像设置"来调整。
- 如果投射画面有重影或者使用以上方法后效果仍然不佳,您可以在调暗室内光线后通过"清晰度设置"来调整相位、光轴,按照屏幕提示,点击"+"或
	- "-"按钮使得在墙壁或天花板上被投射出来的线重合即可。

### 问:机器人周围环境的网络情况不佳,急需升级,如何进行本地升级?

答:联系您商家的售后客服,获得软件升级包,将软件升级包存储在 U 盘中,将 U 盘插入机器人的 USB 接口,点击机器人的"升级"APP,点击"解决方案", 点击"本地升级",点击"系统升级包"\"头部升级包"\"底部升级包"弹出 U 盘文件列表,点击升级包可以分别升级机器人的系统软件\头部单片机\底部 单片机程序。

### 问:机器人的软件会不断更新,我如何获得最新的指导文档?

#### 三宝机器人用户手册

答:手机登录"三宝"APP,点击"我的",选择"智能社区",进入论坛寻找最新的快速指导书、用户手册、软件操作指导 PPT 等指导文档。或者您也可以直 接联系商家的售后客服获得这些资料。

### 关于"三宝"APP

### 问:通过手机 APP 无法浏览视频怎么办?

答:参考以下可能:

- 是否由于目前超过最大连接人数,在同一时间只支持 1 人观看机器人的视频;
- 是否由于机器人网络未连接;
- 是否由于机器人已关机或没电;
- 是否由于手机网络未连接;
- 是否由于 APP 在系统设置中已开启"非 WIFI 下使用省流量模式"或已关闭"自动打开视频"功能
- 是否由于您没有操作权限,请联系机器人的管理员。

# 其它

## 问:机器人耳朵圈处的灯有什么作用?

答:机器人未被唤醒时,耳朵圈灯灭;

机器人被唤醒时,耳朵圈的灯为绿色,此时您可以和机器人进行语音控制、语音聊天等;

有人通过客户端看机器人的视频时,耳朵圈的灯为红色;

开启机器人的静音按钮,耳朵圈的灯为蓝色,此时机器人不会被环境声音唤醒。

## 问:机器人支持哪些格式的视频或音频文件?

#### 三宝机器人用户手册

支持的视频文件格式:MP4、WMV、RMVB、AVI、3GP、MKV、MPG、VOB、MOV、RM、MPEG、M4V、FLV

支持的音频文件格式:MP3、flac、wav、ogg、wma、imy、mid、ac3、au、mka、wv

### 问:机器人黑屏?

答:参考以下可能:

- 默认机器人运行省电模式,如果 1 分钟左右既无操作又无语音唤醒将自动熄灭屏幕。当有人出现在机器人前、后一定距离(约 4 米)内, 或触摸屏幕, 或触摸机器人的触摸感应部位时会自动亮屏。您可以进入设置→电池→选择性能运行模式后屏幕始终亮着。
- 若触摸机器人的触摸感应部位无反应,且不能被唤醒,检查机器人是否已关闭电源或用尽电量。

### 问:当机器人发生异常情况时,我该怎么处理?

答: 您可以采用以下方法: 重启机器人、恢复机器人本地出厂设置、进入"硬件检测"找到关联项目进行检测。如果还是不行, 请将异常现象的图片或者视 频、机器人软件版本号、ID 号等信息发给商家的售后客服为您解决。或者您也可以通过手机或者电脑登录智能社区论坛,向大家求助。

# <span id="page-38-0"></span>3.规格参数

# (1)机器人规格

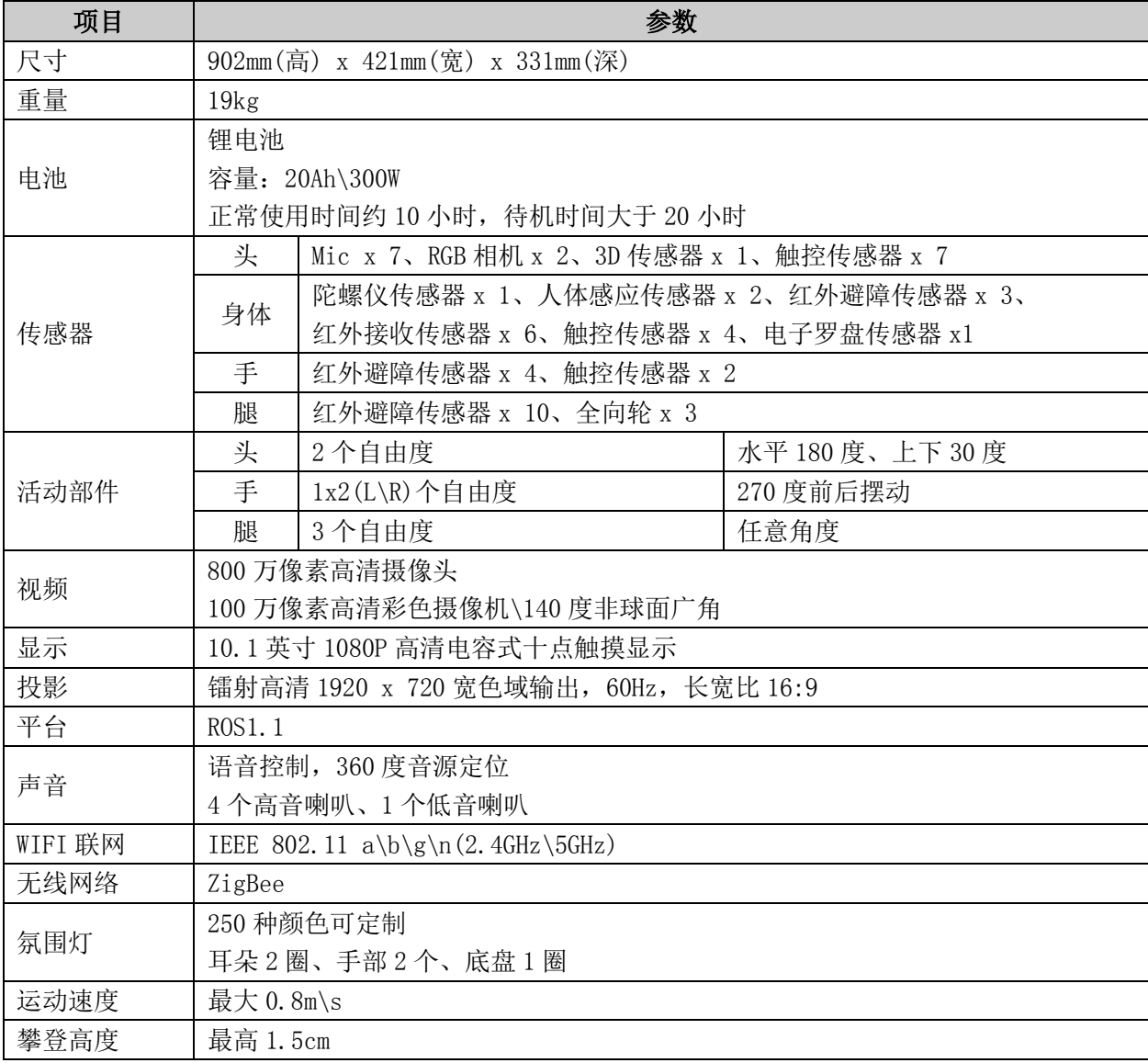

# 3.规格参数(续)

# (2)充电桩规格

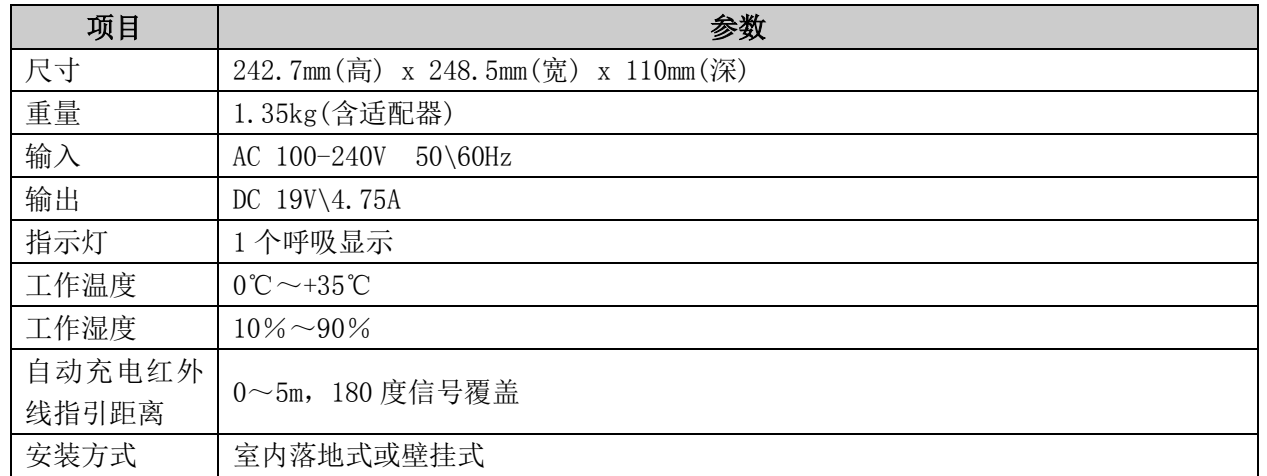

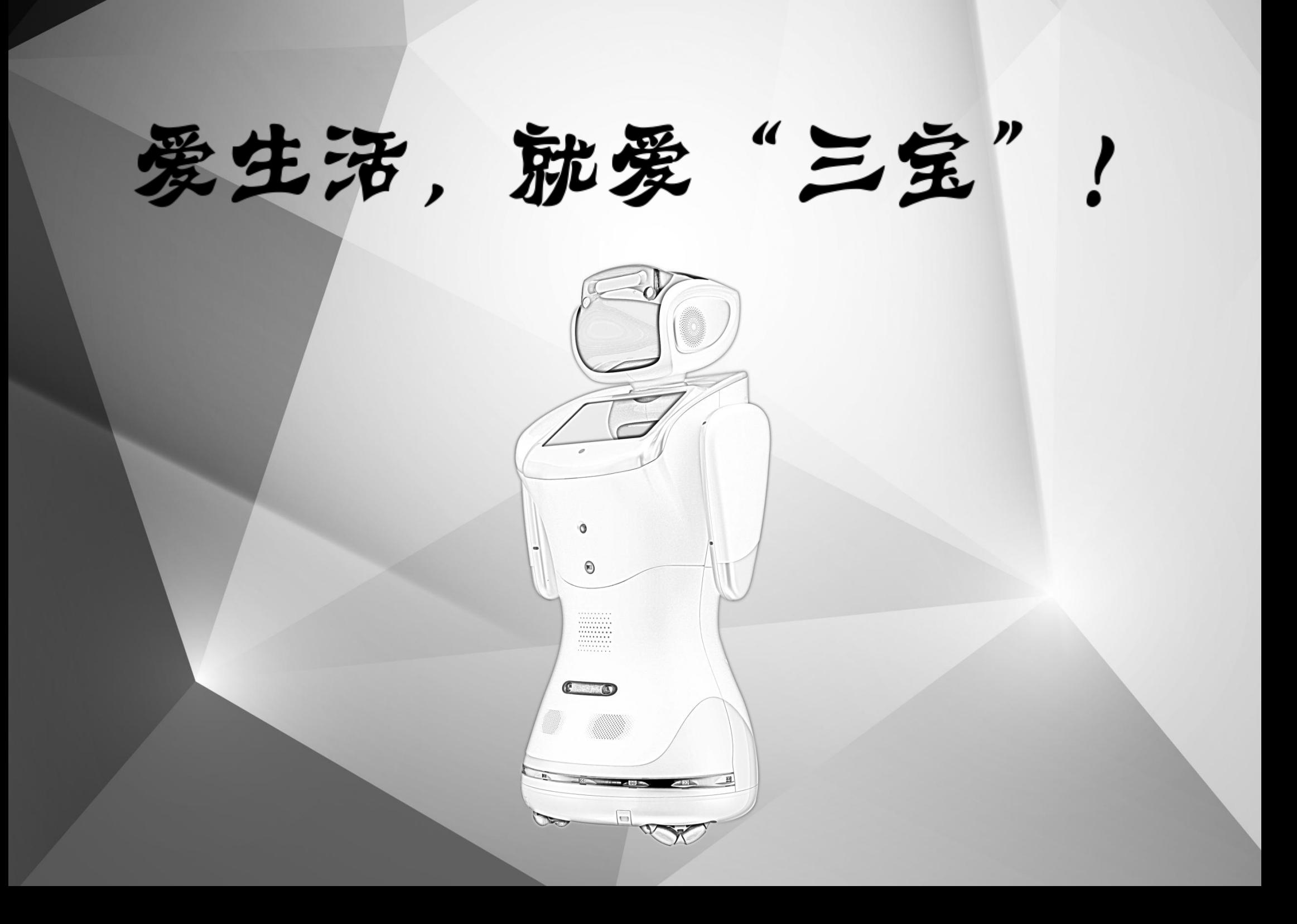